# **Panasonic**

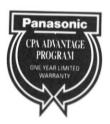

# Operating Instructions

# Check Printing Accountant™

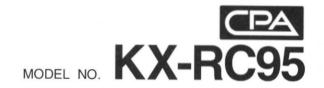

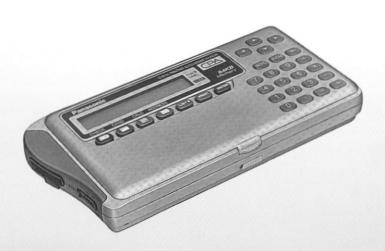

Thank you for purchasing the Panasonic Check Printing Accountant KX-RC95.

### Note:

This equipment has been tested and found to comply with the limits for a Class B digital device, pursuant to Part 15 of the FCC Rules. These limits are designed to provide reasonable protection against harmful interference in a residential installation. This equipment generates, uses and can radiate radio frequency energy and, if not installed and used in accordance with the instructions, may cause harmful interference to radio communications. However, there is no guarantee that interference will not occur in a particular installation. If this equipment does cause harmful interference to radio or television reception, which can be determined by turning the equipment off and on, the user is encouraged to try to correct the interference by one or more of the following measures:

Recrient or relocate the receiving antenna.

Increase the separation between the equipment and receiver.

Connect the equipment into an outlet on a circuit different from that to which the receiver is connected.

Consult the dealer or an experienced radio/TV technician for help.

FCC Warning: To assure continued FCC compliance, the user must use only shielded interfacing cables when connecting to computer or peripheral. Also, any unauthorized changes or modifications to this equipment would void the users authority to operate.

CAUTION: AC ADAPTOR (KX-WZ4) IS FOR INDOOR USE ONLY.

Caution, since your Check Printing Accountant has been designed to hold your personal checks, you should be as careful as you would be of your checkbook. If you should lose your Check Printing Accountant, be sure to notify your bank as to the numbers of the lost checks.

<sup>■</sup> Macintosh is a registered trademark of Apple Computer, Inc.

### NOTICE

- •Panasonic strongly recommends that separate permanent written records be kept of all important data. Data may be lost or altered in virtually any electronic memory product under certain circumstances. Panasonic assumes no responsibility for data lost or otherwise rendered unusable for any reason, including without limitation, defect, repair, improper use, battery replacement, use after the specified battery life has expired, or any other reason. See limited warranty for details.
- Panasonic assumes no responsibility, directly or indirectly, for financial losses or claims from third persons resulting from the use, loss or misuse of this product.

WARNING: TO PREVENT FIRE OR SHOCK HAZARD, DO NOT EXPOSE THIS PRODUCT TO RAIN OR ANY TYPE OF MOISTURE.

•It is recommended that you periodically print the content of the memory of your Check Printing Accountant, so that you will have a permanent record in the event of any unexpected memory loss.

The serial number of this unit may be found on the upper label located on the back side.

Write this number below and keep this book along with your proof of purchase to serve as a permanent record of your purchase or for future reference.

| MODEL NO. KX-RC95 |  |
|-------------------|--|
| SERIAL NO.        |  |
| NAME OF DEALER    |  |
| ADDRESS OF DEALER |  |
| DATE OF PURCHASE  |  |

# Enjoy the Convenient Functions of Your Check Printing Accountant! (CPA)

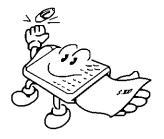

### **CHECK Function**

Hand-writing a check is no longer necessary. Enter the necessary data and CPA prints the check. CPA also balances your checking account.

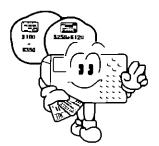

### **CARD Function**

Whenever you pay with a credit card enter the data and CPA adds up the amount of each credit card payment.

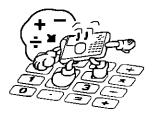

### **CALCULATION Function**

Use CPA as a pocket calculator.

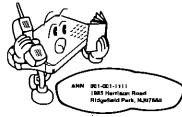

### **ADDRESS Function**

Use CPA as an address directory.

### **Accessories**

Make sure that the following accessories are included with CPA.

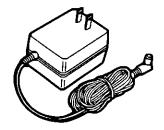

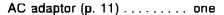

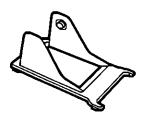

Paper feeder (p. 39) ..... one

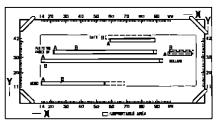

Template (p. 20) ..... one

Printed material
Operating instructions . . . . one
Payee list card
(found on the back
of CPA) . . . . . . . . . one

| Quick start guide      | one |
|------------------------|-----|
| Owner information card | one |
| Sample sheet           | two |

### Important!

Before using, remove the protective sheet from CPA.

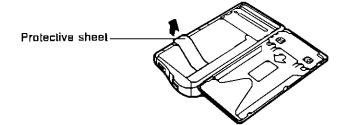

# **Table of Contents**

| Pa                                                                                                    | age                                                          |
|----------------------------------------------------------------------------------------------------|--------------------------------------------------------------|
| Precautions                                                                                                    | . 8                                                          |
| Part Names Front view Printer parts Keyboard Power Supply From household AC Using the rechargeable Ni-Cd battery                                                                                                    | 9<br>9<br>.10<br>.11                                         |
| Preparation  Turning On/Turning Off CPA  Resetting CPA (Clears all memory)  Setting the Clock  Adjusting Display Contrast                                                                                                    | . 13<br>. 14<br>. 16                                         |
| Entering Your Bank Name Making the Payee List Inserting a Check Setting Print Positions on Your Check Issuing a Check (Entering Withdrawals/Service Charges) Entering Deposit Data Searching a CHECK Record Reconciling () a Check Voiding a Check After Issued Deleting the CHECK Record(s) | . 17<br>. 18<br>. 19<br>. 20<br>. 23<br>. 26<br>. 28<br>. 29 |
| 4 CARD Function  Making the Card List  Entering Data for Purchase with a Credit Card  Searching a CARD Record  Deleting the CARD Record(s)                                                                                                    | . 31<br>. 32<br>. 33                                         |
| 5 CALCULATOR Function                                                                                                    |                                                              |

|    | Page                                                                                                    |
|----|----------------------------------------------------------------------------------------------------|
| 6  | ADDRESS Function                                                                                                    |
| 7  | REPORT Function                                                                                                    |
| 8  | Other Functions44Showing Remaining Memory for CHECK, CARDand ADDRESS44Showing Remaining Battery Power44Password45Entering the password45Changing/Clearing the password46            |
| 9  | Transferring Data.47Transferring Data.47Connecting CPA to Another CPA.47Setting the Link Parameter.48Performing the transfer.48                                                     |
| 10 | General Information50Troubleshooting Guide50Adjusting Print52Resetting CPA without Disturbing the Memory53Changing the Ribbon Cassette54Changing the Battery Pack56Specifications57 |
| 11 | Appendix                                                                                                    |

# **Precautions**

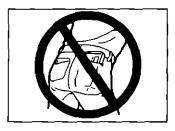

Do not keep CPA in your back pocket as it may break when you sit down

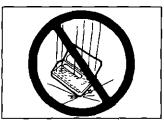

Do not drop or jar CPA

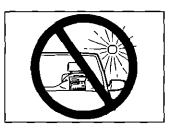

Do not place CPA where it will be exposed to direct sunlight or heat, especially in an automobile

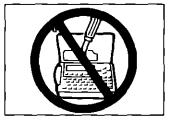

To prevent electric shock, do not remove any screws

Your stored data may be erased

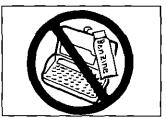

Use only a soft, dry cloth to clean CPA Water or cleaning fluids may damage the case or electronic circuitry

### **Part Names**

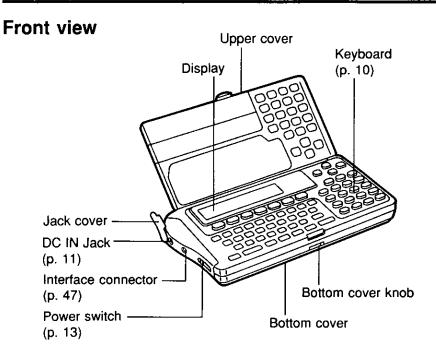

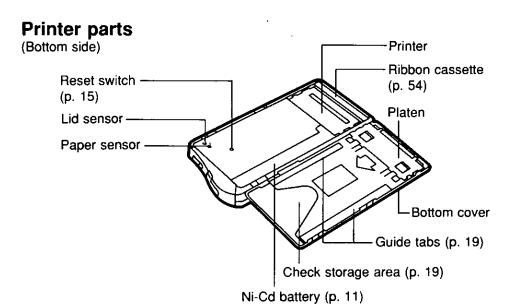

Part Names

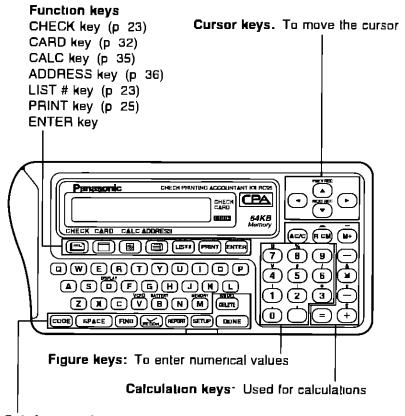

### Sub function keys

CODE key To enter special functions.

combined with other keys (p. 16)

SPACE key To enter a space

FIND key To search for a desired record (p. 28) RECON key To reconcile your CHECK record (p. 29) REPORT key To confirm what is in the memory (p. 41)

SETUP key To begin setting up functions

DONE key To finish an operation and to return to the initial display (current time)

DELETE key To delete a letter/number

under the cursor

## **Power Supply**

CPA has two power sources:

- Household AC (AC 120 V)
- Rechargeable Ni-Cd battery (built-in CPA)

### From household AC

Before operating CPA connect it to the household AC outlet (AC 120 V) with the AC adaptor for about three (3) hours in order to charge the battery. (While charging you can operate CPA. However, it will take longer for it to charge.)

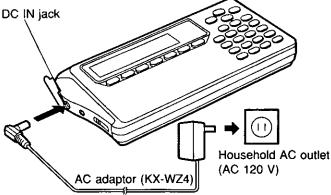

### CAUTION:

Use only the supplied AC adaptor. Other adaptors may damage CPA.

### Using the rechargeable Ni-Cd battery

When connected to household AC as illustrated above, the built-in Ni-Cd battery automatically charges itself.

A full battery charge requires about three (3) hours.

After charging, disconnect the AC adaptor from CPA and the AC outlet. CPA can now be operated from battery power.

The printing capability of the fully charged battery is about 50 sheets for check printing or about 35 pages for report printing at 25°C (77°F). For "Showing Remaining Battery Power", refer to p. 44.

### ATTENTION:

The product that you have purchased contains a rechargeable battery. The battery is recyclable. At the end of it's useful life, under various state and local laws, it may be illegal to dispose of this battery into the municipal waste stream. Check with your local solid waste officials for details in your area for recycling options or proper disposal.

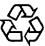

Ni-Cd

### **Power Supply**

### Notes about the rechargeable battery:

- Before initial use, or use after a long period of time (about 6 months). recharge CPA for about three (3) hours.
- ■When the display shows "WEAK NI-CD BATTERY" several sheets of check can be printed but recharge CPA soon.
- ■When the display shows "RECHARGE NI-CD BATTERY" CPA will not print. Recharge CPA soon.
- ■When the display shows "INSERT AC ADAPTOR", the keys will not function. Recharge CPA soon.
- Repetitive short-term recharging and discharging makes the battery life shorter than usual and/or the remaining battery power may be shown incorrectly. To solve this, continue operating CPA until the display shows "WEAK NI-CD BATTERY" then recharge it. For about 30 minutes after the display shows "WEAK NI-CD BATTERY". CPA refreshes the battery automatically, during it, recharging the battery is not possible. Recharge CPA for about three (3) hours including the above refreshing time period.
- The battery drains excessively when used under unusually high or low temperature. Also, when CPA is left in an automobile for a long period of time the battery will weaken and the battery life shortens. Use CPA within an appropriate temperature range of 5°C (41°F) to 35°C (95°F).
- If CPA remains unused for several months or more, the remaining battery power shows incorrectly. The battery has become inactive. Continue operating CPA until the display shows "WEAK NI-CD BATTERY". Recharge the battery for about three (3) hours.
- When you find the printable number of checks reduced after repetitive. recharging, the battery life is exhausted. Purchase a new battery pack (KX-RC30) from your dealer.

# **Turning On/Turning Off CPA**

To turn on CPA, slide the power switch in the direction of the arrow for about one (1) second, until the display appears.

To turn off CPA, slide the power switch again in the same direction until the display disappears.

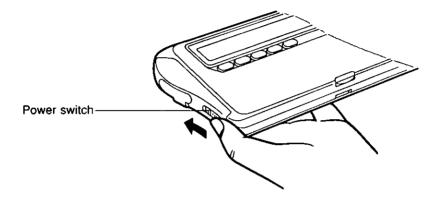

### Auto shut-off function

If CPA is not in operation for more than 5 minutes while using battery power, it automatically shuts off to prevent battery drainage.

Turn the power switch on again to resume using CPA.

# Resetting CPA (Clears all memory)

Before using CPA for the first time, resetting is necessary to clear the memory.

CAUTION: This operation clears the memory.

After resetting CPA, recharge CPA for about three (3) hours and make sure that CPA is fully charged by looking on the display. (p. 44)

 $I_{ullet}$  Be sure that the power is ON. Open the upper cover by pulling the tab up gently.

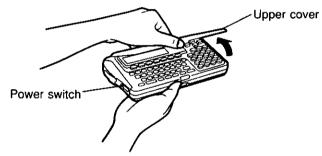

Open the bottom cover by sliding the bottom cover knob to the right.

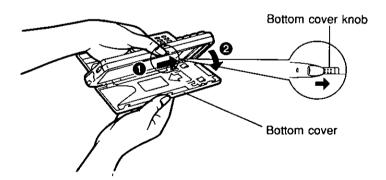

 ${f 3.}$  While pressing  ${f DONE}$ , press the reset switch with the tip of a ball-point pen.

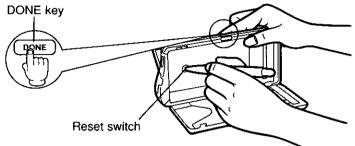

- 4. After pressing the reset switch, release (DONE). The display will show:
- DELETE ALL DATA NY ?
- **5.** Close the bottom cover. (Press the "PRESS" mark.)

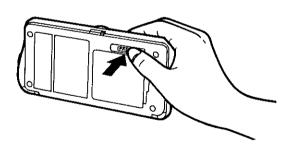

6. Press (Y) or (►) to YES.

DELETE ALL DATA N/Y?

7. Press ENTER.

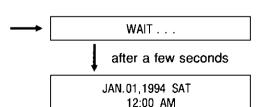

# Setting the Clock

Example: Setting "January 28, 1994, 10:30 PM".

### Operation

(Select DATE)

### Enter month, day and year. $(SETUP) \rightarrow (ENTER) \rightarrow (0)(1)(2)(8)(9)(4)$

### Display/Description

DATE: 01 / 28 / 94 TIME: 12:00 AM

 Calendar runs from 1992 to 2091.

② Enter the hour and minute(s).  $(ENTER)\rightarrow (1)(0)(3)(0)$ 

(Select PM)

③ Select AM or PM. ENTER → ► → ENTER → DONE DATE: 01 / 28 / 94 10:30 AM TIME:

> JAN.28,1994 FRI 10:30 PM

•To set the second at "0", press **ENTER** at the minute or AM/PM.

How to correct a mistake

> Return to the incorrect letters/numbers by using 
>  ✓
>
> ✓
> ✓
> ✓
> ✓
> ✓
> ✓
> ✓
> ✓
> ✓
> ✓
> ✓
> ✓
> ✓
> ✓
> ✓
> ✓
> ✓
> ✓
> ✓
> ✓
> ✓
> ✓
> ✓
> ✓
> ✓
> ✓
> ✓
> ✓
> ✓
> ✓
> ✓
> ✓
> ✓
> ✓
> ✓
> ✓
> ✓
> ✓
> ✓
> ✓
> ✓
> ✓
> ✓
> ✓
> ✓
> ✓
> ✓
> ✓
> ✓
> ✓
> ✓
> ✓
> ✓
> ✓
> ✓
> ✓
> ✓
> ✓
> ✓
> ✓
> ✓
> ✓
> ✓
> ✓
> ✓
> ✓
> ✓
> ✓
> ✓
> ✓
> ✓
> ✓
> ✓
> ✓
> ✓
> ✓
> ✓
> ✓
> ✓
> ✓
> ✓
> ✓
> ✓
> ✓
> ✓
> ✓
> ✓
> ✓
> ✓
> ✓
> ✓
> ✓
> ✓
> ✓
> ✓
> ✓
> ✓
> ✓
> ✓
> ✓
> ✓
> ✓
> ✓
> ✓
> ✓
> ✓
> ✓
> ✓
> ✓
> ✓
> ✓
> ✓
> ✓
> ✓
> ✓
> ✓
> ✓
> ✓
> ✓
> ✓
> ✓
> ✓
> ✓
> ✓
> ✓
> ✓
> ✓
> ✓
> ✓
> ✓
> ✓
> ✓
> ✓
> ✓
> ✓
> ✓
> ✓
> ✓
> ✓
> ✓
> ✓
> ✓
> ✓
> ✓
> ✓
> ✓
> ✓
> ✓
> ✓
> ✓
> ✓
> ✓
> ✓
> ✓
> ✓
> ✓
> ✓
> ✓
> ✓
> ✓
> ✓
> ✓
> ✓
> ✓
> ✓
> ✓
> ✓
> ✓
> ✓
> ✓
> ✓
> ✓
> ✓
> ✓
> ✓
> ✓
> ✓
> ✓
> ✓
> ✓
> ✓
> ✓
> ✓
> ✓
> ✓
> ✓
> ✓
> ✓
> ✓
> ✓
> ✓
> ✓
> ✓
> ✓
> ✓
> ✓
> ✓
> ✓
> ✓
> ✓
> ✓
> ✓
> ✓
> ✓
> ✓
> ✓
> ✓
> ✓
> ✓
> ✓
> ✓
> ✓
> ✓
> ✓
> ✓
> ✓
> ✓ then write the new entry over the old one.

# Adjusting Display Contrast

### Operation

### Display/Description

(1) (CODE)→(D)

LCD CONTRAST DARK LIGHT

Select appropriate contrast. (◀) or (▶)

LCD CONTRAST LIGHT DARK Display: was pressed twice

Return to initial display. (ENTER) or (DONE)

JAN.28,1994 FRI 10:35 PM

## **Entering Your Bank Name**

One bank name can be entered.

Confirm the checking account balance before entering it.

Example: Account name: FIRST Balance: \$5000

### Operation

# Display/Description

- Enter bank name.
  - $(SETUP) \rightarrow (ENTER) \rightarrow (F)(I)(R)$ (S)(T)(Select CHECK)

NAME ACCT : FIRST ☐ BAL ACCT: \$0.00

Bank name: up to 8 letters/numbers

Enter current balance. **ENTER**→50000

NAME ACCT : FIRST BAL ACCT: \$5000∏

Current balance: up to \$99,999,99

Return to initial display. (ENTER)→(DONE)

JAN.28.1994 FRI 10:40 PM

- How to correct a mistake
  - •Clear the incorrect letters/numbers under the cursor by pressing  $\blacktriangleleft$  /  $\blacktriangleright$  /  $\blacktriangleleft$  and (**DELETE**).

Pressing (AC/C) clears all of the letters/numbers on the line that the cursor is currently positioned at.

# **Making the Payee List**

It is recommended that you make a payee list of those to whom you most frequently write checks to and also to fill out the PAYEE LIST card attached on the back of CPA. It makes entering CHECK data much easier, Enter up to 25 payee names each with memo.

Example: Entering payee name "PANA SHOP" into payee list number 1.

### Operation

# Enter payee's name.

 $\rightarrow$  (P)(A)(N)(A)(SPACE)(S)(H)(O)(P)

(SETUP)→(▼)→(ENTER) (Select PAYLIST)

Enter memo if necessary. (ENTER)→E)L(E)C(T)R(O) N(I)(C)(S)

3 Return to initial display. (ENTER)→(DONE)→(DONE)

### Display/Description

PAYLIST 01 : PANA SHOP □ MEMO:

Payee's name: up to 32 letters/numbers

PAYLIST 01 : PANA SHOP MEMO: ELECTRONICS

Memo: up to 20 letters/numbers

JAN.28,1994 FRI 10:42 PM

How to correct a mistake 

> Clear the incorrect letters/numbers under the cursor by pressing (►)/(►)/(►)/(▼) and (DELETE).

Pressing (AC/C) clears all of the letters/numbers on the line that the cursor is currently positioned at.

# Inserting a Check

NOTE: A check with duplicate copies cannot be printed. Use standard wallet-sized checks. {23/4"×6" (Max. 225/32"×61/16")}

Open the bottom cover by sliding the bottom cover knob to the right.

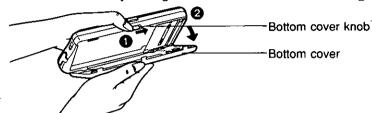

2. Insert only one check under the guide tabs until you feel some resistance. Align the bottom edge of the check with the bottom side of the guide tab. It is recommended that you use the sample sheet to confirm the print positions at first.

NOTE: Make sure that the check number corresponds to CHK# of the data.

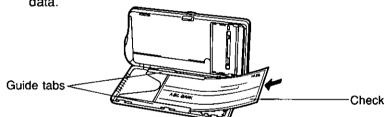

 $oldsymbol{3}_{oldsymbol{\cdot}}$  Close the bottom cover. (Press the "PRESS" mark.)

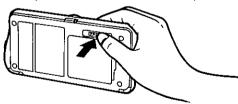

### How to store checks

Inside the bottom cover is a check storage area where you can store up to 25 separate checks. Stack them from the smallest number check on the top to the largest number check on the bottom and to insert less than 12 or 13 checks at one time. This eliminates possible errors in check number and order.

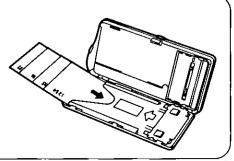

# Setting Print Positions on Your Check

The following five (5) items out of the CHECK entries print at a specified position on a check:

- 1 DATE
- 2 PAY TO THE ORDER OF
- 35
- 4 DOLLARS
- 5 MEMO

### Deciding the print positions

Some checks have their own print position for each item. By using the template included with CPA you can select from two types of print positions (A or B), and CPA prints data at the proper position.

### How to use the template:

- Place the template on the top of your check.
- (2) Fit the bottom-left corner of your check in the bottom-left corner of the template, then insert the remaining corners. Align the bottom and left side of your check with bottom and left lines on the template.
- (3) Check to see where the above five (5) positions on your check correspond to on the template, "A" or "B".

### Template:

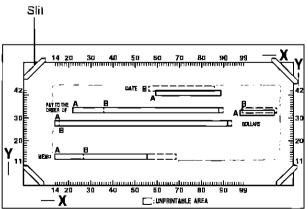

When defaulted, the above print positions set at "A".

(Using the template ruler you can manually set other desired print positions. We discuss this on p. 22.)

It is recommended that a demo print be done after setting print positions. A demo print will indicate the print positions with X and Y values. Be sure to insert a check or a sample sheet into CPA (p. 19).

**Example:** Setting the "DATE" and "\$" at the "B" position, "PAY TO", "DOLLARS" and "MEMO" at the "A" position.

### Operation

### **Display/Description**

- Select position of "DATE" (Select B). SETUP→ → FINTER → ► (Select PRINTER)
- DATE: A BIR PAY : A \$ : A DOL.: A MEMO : A
- ② Select positions of "PAY TO" (Select A) and "\$" (Select B). ENTER → ENTER → ►
- : A \$ : A B R DATE: B PAY DOL. : A MEMO : A
- When selecting "B" position for "PAY TO" and entering more than 25 letters/numbers for the pavee's name, it overlaps the \$ sign.
- (3) Select positions of "DOLLARS" and "MEMO" (Select A). **ENTER** three times

LOCATIONS SELECTED PRINT DEMO N/Y?

(4) Print demo if necessary. or (Y)—(ENTER)

LOCATIONS SELECTED PRINTING . . .

Example of demo print:

"DATE" is printed at B position (56, 42).

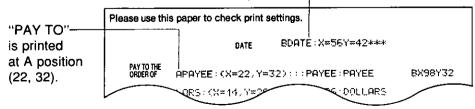

(5) Return to initial display.

DONE)

JAN.28.1994 FRI 10:48 PM

# When a position on your check corresponds to neither "A" nor "B".

- Place the template on the top of your check.
- ② Fit the bottom-left corner of your check in the bottom-left corner of the template, then insert the remaining corners. Align the bottom and left side of your check with bottom and left lines on the template.
- (3) Check to see where the **bottom-left point** of each of five (5) data items correspond to on the template ruler.

**Example:** Setting print position for "DATE" according to the template ruler (X=60, Y=39).

### Operation

### Display/Description

 Select position of "DATE" (Select R). SETUP → INTER (Select PRINTER)

 $\rightarrow \boxed{\blacksquare}$ 

② Enter "X" and "Y" points.  $(ENTER) \rightarrow (6)(0)(3)(9)$ 

DATE: AB [R] PAY DOL : A MEMO: A

ENTER X , Y DATE

X = 60Y=39∏

\$:B

- By entering numbers not within the range setting (X; 14 to 99, Y; 11 to 42) of each of the five (5) items, the print positions will be automatically set on the Maximum or Minimum value of the X. Y coordinates.
- If you want to print a demo, see p. 21.

Return to initial display. ENTER → DONE → DONE

JAN 28, 1994 FRI 11:03 PM

How to correct a mistake 

- Clear the incorrect letters/numbers under the cursor by pressing  $\blacktriangleleft$  /  $\blacktriangleright$  /  $\blacktriangleleft$  /  $\blacktriangleleft$  and (DELETE).
- •If "PRINTING AREA OVER CONTINUE N/Y?" is displayed when you attempt to print a demo, it means that you have entered a number that will cause data to be truncated when printed. Press "Y" to print the demo or press "N" and re-enter the data.

# Issuing a Check (Entering Withdrawals/Service Charges)

Have you finished setting the clock (p. 16), entering your bank name (p. 17), making the payee list (p. 18), inserting a check (p. 19) and setting the print position (p. 20)?

When you issue a check, enter the following data:

●PAY TO : Can be selected from the payee list

•DATE : The date when you will issue the check

●CHECK# : Number of the check

CLASS : Business, Personal or Others
 TAX : Tax-related or No tax-related

◆CATEGORY : Can be selected from the category list (p. 62)

•MEMO : Automatically entered if "PAY TO" is selected from the

payee list

●AMOUNT : The amount of money that will be paid with the check

Example: Suppose you purchase a CD player at a PANA SHOP as a birthday gift on January 29, 1994. It costs \$300. You issue check #1426 for it. (Class→Business Tax→Tax-related)

### Operation

### Display/Description

1 a) Enter pay to.
(=CHECK)→ENTER
(Select PAYMENT)

→ (P)(A)(N)(A)(SPACE)(S)(H)(O)(P)

PAY TO: PANA SHOP DATE: 01 / 28 / 94 CHK#:1

Payee's name: up to 32 letters/numbers

b) Enter payee number from list.

(=CHECK))→ENTER (Select PAYMENT)

 $\rightarrow$  LIST #  $\rightarrow$  1  $\rightarrow$  ENTER

PAYLIST 01: PANA SHOP MEMO: ELECTRONICS

•To select another payee from the list, press ▼. The list can not be modified here.

② Enter date. (ENTER)→(0)(1)(2)(9)(9)(4)

PAY TO: PANA SHOP DATE: 01 / 29 / 94 CHK#:1

### Issuing a Check (Entering Withdrawals/Service Charges)

(3) Enter check number.  $(ENTER)\rightarrow (1)(4)(2)(6)$ 

PAY TO : PANA SHOP

DATE: 01 / 29 / 94 CHK#: 1426

 Counting will start from the next number.

### Entering Withdrawals/Service Charges

Withdrawals and service charges can be entered as check data.

NOTE: When you withdraw your money from your bank, press (A), (S) or **(0**).

A: ATM (Automated teller machine)

(S): SVC (Service charges) (O): OTH (Other charges)

4 Select class (Business). **ENTER**→ (**4**) or (**B**)

CLASS: BI/P/O TAX: N CATEGORY: MISC

B: Business P: Personal O: Others

Select tax (Tax-related). **ENTER**→ **•** or **(Ŷ)** 

CLASS: B TAX: N/\\?? CATEGORY: MISC

N: No tax-related Y: Tax-related

6 Select category (Example: GIFTS). ENTER→G→ ►

CLASS: B TAX: Y CATEGORY : GIFTS □

(7) a) Enter memo (Example: Electronics).  $(ENTER)\rightarrow (E)(L)(E)(C)(T)(R)(O)$ N(I)C(S)

MEMO: ELECTRONICS ☐ AMOUNT:

b) Confirm memo (if "PAY TO" is selected from list). (ENTER)

MEMO : ELECTRONICS AMOUNT: \$

(8) Enter amount. (ENTER)→(3)(0)(0)

MEMO: ELECTRONICS AMOUNT: \$300

Amount: up to \$99,999.99

 If amount is zero (0), the data will not be stored in memory.

### Issuing a Check (Entering Withdrawals/Service Charges)

(9) Confirm each item. ENTER

01 / 29 / 94 1426 PANA SHOP ELECTRONI \$300.00

Summarized display

 When entering withdrawals and service charges as check data, jump to step (2).

(10) (ENTER)

END OF TRANSACTION PRESS PRINT / CHECK KEY

- If you want to enter data for other checks continuously, press (CHECK).
- If required, you can print checks later by using "Searching a CHECK Record" on p. 28.
- (1) Print the check. (PRINT)→(►) or (Y)

PRINT CHECK N/M?

N: To cancel Y: To execute

→ ENTER

PRINTING . . . PLEASE ENDORSE CHECK!

 To stop the printing halfway through, press **DONE**.

(12) Return to initial display. DONE

JAN.28,1994 FRI 01:26 PM

How to correct a mistake 

 Clear the incorrect letters/numbers under the cursor by pressing 

Pressing (AC/C) clears all of the letters/numbers on the line that the cursor is currently positioned at.

●If "PRINTING AREA OVER CONTINUE N/Y?" is displayed when you attempt to print a check, it means that you have entered data that will cause printout to be truncated because it exceeds the printable area on the check. Press "Y" to print the check or press "N" and re-enter the data.

# **Entering Deposit Data**

The amount of the deposit is automatically added to the balance of the checking account. You need not worry about looking up the previous balance, adding the new deposit on, and entering a new balance. Have you finished setting the clock (p. 16), entering your bank name (p. 17)?

Whenever you deposit money into your checking account, enter the following data:

DESCRIPTION: For your records, if necessary

DATE : The date when you deposited money

CLASS : Business, Personal or Others TAX : Tax-related or No tax-related

: Can be selected from the category list (p. 62) CATEGORY

MEMO : For your records, if necessary : The amount of money deposited AMOUNT

Example: You deposit your salary, \$4000, into your FIRST bank checking

account on January 30, 1994.

(Class→Personal Tax→Tax-related)

### Operation

### Display/Description

(1) Enter type of deposit (Example: SALARY).

(=(CHECK))→(►) or (D) (Select DEPOSIT)

→ENTER)→SALARY

Enter date.  $(ENTER) \rightarrow (0)(1)(3)(0)(9)(4)$ 

③ Select class (Personal). (ENTER)

(4) Select tax (tax-related). **ENTER**→ **(►)** or **(Y)** 

DESCRP: SALARY DATE: 01 / 30 / 94

DESCRP : SALARY L.

DATE: 01 / 31 / 94

CLASS: B/P/0 TAX: N CATEGORY: MISC

B: Business P: Personal O: Others

TAX: N/M? CLASS: P CATEGORY: MISC

N: No tax-related Y: Tax-related

| ⑤             | Select category (Example SALARY)  [ENTER]→(S) | CLASS P<br>CATEGORY SALAR     | TAX Y                  |
|---------------|-----------------------------------------------|-------------------------------|------------------------|
| <u> </u>      | <b>F</b> . N                                  |                               |                        |
| 6             | Enter memo if necessary  ENTER → JANUARY      | MEMO JANUARY[ AMOUNT \$       |                        |
|               | *                                             | Memo up to 20 letter          | s/numbers              |
| 7             | Enter amount<br>(ENTER)→(4)(0)(0)(0)          | MEMO JANUARY<br>AMOUNT \$4000 |                        |
|               |                                               | Amount up to \$99,99          | 9 99                   |
| 8             | Confirm each item  (ENTER)                    | 01 / 30 / 94<br>JANUARY       | SALARY<br>\$4,000 00 T |
|               |                                               | Summarize                     | ed display             |
| 9             | Return to initial display  ENTER → DONE       | JAN 31,19<br>02 02            |                        |
| (3 <b>8</b> ) | How to correct a mistake                      |                               |                        |
|               | •Clear the incorrect letters/numbers ur       | nder the cursor by            | pressing               |
|               | Pressing (AC/C) clears all of the lette       | rs/numbers on the             | line that the          |
|               | cursor is currently positioned at             |                               |                        |

The balance displayed may differ from the actual balance due to a commission subtracted or interest added. Please check your bank records.

The balance can only be modified in step ②, "Entering Your Bank Name" (p. 17)

●You can reconcile deposit data by following the same way as "Reconciling (✓) a Check" (p. 29)

# Searching a CHECK Record

You can search for a desired check record by specifying its date or check number and, if required, print the check. Use the most convenient one for you

Example: You want to know the data of check #1426

### Operation

- ① Select search item
  (Example CHECK#)
  (■)(=(CHECK))→(FIND)
- ② Enter check number ENTER→1)4(2)6
- Observed (September 2) Display the check record (ENTER)

Return to initial display

### **Display/Description**

CHECK# DATE

ENTER CHECK# 1426 ☐

 To search withdrawals, service, or other charges, press (A), (S) or (O) (p 24)

01 / 29 / 94 1426 PANA SHOP ELECTRONI \$300 00 T

- If you want to print the check, press (PRINT) (p 23-25)
- When searching by date, ATM, SVC or OTH, the last record is displayed
   To dislay the previous desired

record, press CODE → FIND

JAN 31,1994 MON 02 02 PM

# Reconciling (✓) a Check

Example: You receive, from your bank, the statement of issued checks
Confirm the statement according to the CHECK records in CPA
Confirmation will be easier if you reconcile (✓) the record while
checking (✓) the corresponding statement

### Operation

Repeat steps ① through ③ on p 28 and reconcile (✓) display

### **Display/Description**

01 / 29 / 94 1426 PANA SHOP ELECTRONI \$300 00 T 🗸

Reconciled

- ●To cancel, press (RECON) again
- •To display other check record for reconciling, press

CODE → or CODE → ▲

② Return to initial display

DONE

FEB 06,1994 SUN 11 07 AM

# **Voiding a Check After Issued**

Example: You issue a check but later void it

You must also void the corresponding CHECK record so that
the amount of that check is added again to the balance

### Operation

Repeat steps ① through ③ on p 28 and void check record
 CODE → (V)

### **Display/Description**

01 / 29 / 94 1426 PANA SHOP ELECTRONI \$300 00 T V

Voided

- ●To cancel, press CODE → V again or (RECON)
- The amount of that check is again added to the balance

② Return to initial display (DONE)

FEB 06,1994 SUN 11 14 AM

# **Deleting the CHECK Record(s)**

CPA can hold data for up to 500 checks. If you have entered data for 500 checks in order to enter more you must delete old data.

The check record data will be deleted: the balance will not be changed.

**Example:** You want to delete the data of check #1426 and #1427 at one time.

### Operation

### Display/Description

① Repeat steps ① through ③ on p. 28.

01 / 29 / 94 1426 PANA SHOP ELECTRONI \$300.00 T

② Select type of deletion (Example: Block). (CODE)→(DELETE)→(►) or (B)

DELETE RECORD

**B**LOCK

If selecting "Record", jump to step (5).

RECORD: BLOCK:

D: To delete each record : To delete two or more

records at one time

③ Select record to be deleted. ENTER → DELETE

01 / 29 / 94 1426 PANA SHOP ELECTRONI \$300.00 TD

Delete

- After pressing DELETE a "D" will appear to indicate that you wish to delete this record. If you do not wish to delete the record, press DELETE again and the "D" will disappear.
- Select the other record to be deleted.
  ▼→DELETE

01 / 30 / 94 1427 NATIONAL GAS \$100.00 D

⑤ Delete record(s)
(ENTER)→(►) or (Y)

END OF BLOCK
DELETE RECORDS N / ▼ ?

N: To cancel Y: To execute

6 Return to initial display.
ENTER → DONE

FEB.06,1994 SUN 11:18 AM

# Making the Card List

Up to 5 card names can be entered. Confirm the card balances before entering it.

**Example:** Make the card list using the card name "XYZ CARD" and card number "9876543".

### Operation

# Enter card name. SETUP → twice (Select CARD)

$$\rightarrow \underbrace{\text{ENTER}} \rightarrow \underbrace{X(Y(Z)\text{SPACE}}_{C(A)R(D)}$$

- ② Enter card number. (ENTER)→(9)(8)(7)(6)(5)(4)(3)
- ③ Enter current card balance.
  ENTER → 4 0 0
- 4 Enter credit card limit.
  (ENTER)→(4)(2)(0)(0)
- ⑤ Return to initial display.

  (ENTER)→(DONE)→(DONE)

### **Display/Description**

CARD NAME : XYZ CARD

CARD#:

Card name: up to 20 letters/numbers

CARD NAME: XYZ CARD CARD#: 9876543

Card number: up to 16 digits

BALANCE: \$400 CREDIT LIMIT: \$0.00

Balance: up to \$99,999.99

- Calculations will start from this amount.
  - BALANCE: \$400

CREDIT LIMIT: \$4200 □

Credit limit: up to \$99,999.99

FEB. 20, 1994 SUN 08:30 PM

How to correct a mistake

Pressing **AC/C** clears all of the letters/numbers on the line that the cursor is currently positioned at.

# **Entering Data for Purchase with a Credit Card**

Have you finished setting the clock (p. 16) and making the card list (p. 31)?

When you purchase something with a credit card, enter the following data:

: The date when you purchased something DATE

AMOUNT : The amount of your purchase : For your records, if necessary MEMO : Business, Personal or Others CLASS ◆TAX : Tax-related or No tax-related

CATEGORY : Can be selected from the category list (p. 62)

Example: You pay \$100 with the XYZ Card for a dinner at the "ABC"

market on February 21, 1994.

### Operation

Enter date and amount.

(=CARD)→ENTER  $\rightarrow$ 0(2(2(1)9)(4) $\rightarrow$ (ENTER)

 $\rightarrow (1)(0)(0)$ 

(2) Enter memo if necessary. (ENTER)→(A)(B)(C)(SPACE) (M)(A)(R)(K)(E)(T)

③ Select class (Personal). (ENTER)

(4) Select tax (No tax-related). (ENTER)

5 Select category (Example: DINING). (ENTER)→(D)

### **Display/Description**

XYZ CARD DATE: 02 / 21 / 94 AMOUNT : \$100 □

- •If selecting another card, first press (CARD) until the desired card name appears.
- ●The "AMOUNT" you enter adds to the "Balance" of XYZ card.

MEMO : ABC MARKET □ CLASS: P TAX: N

Memo: up to 20 letters/numbers

MEMO: ABC MARKET

CLASS: B/P/0 TAX: N

B: Business P: Personal O: Others

MEMO: ABC MARKET

CLASS: P TAX: N/Y?

N: No tax-related Y: Tax-related

CATEGORY: DINING ☐ END OF TRANSACTION

| 6 | Return to |     |    |
|---|-----------|-----|----|
|   | ENTER     | →DO | NE |

FEB. 24, 1994 THU 04:05 PM

How to correct a mistake

 Clear the incorrect letters/numbers under the cursor by pressing 

Pressing AC/C clears all of the letters/numbers on the line that the cursor is currently positioned at.

# Searching a CARD Record

Example: You want to know how much you paid with the XYZ card on February 21, 1994.

### Operation

### **Display/Description**

Search by date.

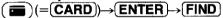

ENTER DATE:

 $\Pi$ 

- Can search only by date.
- If selecting another card, press (CARD) until the desired card name appears.

Enter date. 022194

ENTER DATE:

02 / 21 / 94

(3) Display the card record. (ENTER)

XYZ CARD DATE: [0] 2 / 21 / 94 AMOUNT: \$100.00

- When two or more records exist, the last one is displayed.
- To display the previous desired record, press (CODE)→(FIND).

(4) Return to initial display. DONE

FEB. 24, 1994 THU 04:05 PM

# Deleting the CARD Record(s)

CPA holds data for up to 200 card purchases.

If you have entered data for 200 payments by a credit card, you must delete old data in order to enter more.

Only the card record data will be deleted, and the amount will not be subtracted from the balance automatically.

Example: You want to delete a record dated February 21, 1994 of the XYZ Card.

### Operation

### **Display/Description**

(1) Repeat steps (1) through (3) on p. 33.

DATE: 02 / 21 / 94 XYZ CARD

AMOUNT: \$100.00

(2) Delete a record. **CODE** → **DELETE** → **P** or **Y** 

DELETE RECORD N / 197?

N: To cancel Y: To execute

(3) Return to initial display. (ENTER)→(DONE)

FEB.28,1994 MON 09:28 PM

Example: You want to delete all records of the XYZ Card.

### Operation

### **Display/Description**

(1) Select card name. **SETUP**→ wice → ENTER (Select CARD)

CARD NAME : X YZ CARD CARD#: 9876543

Delete the records. CODE → DELETE → P or Y

DELETE RECORD N / Y ?

N: To cancel Y: To execute

Continue to delete. **ENTER**→**▶** or **Y** 

ALL CARD CHARGE DELETED CONTINUE N / Y)?

A Return to initial display. (ENTER)→(DONE) twice

FEB.28,1994 MON 09:28 PM

# **Memory Calculation**

CPA can calculate, memorizing a midway result, with a 10 digit maximum.

**Example:** Q.  $(12.3\times4)+(3.4\times4)+1.5=$ 

### Operation

### Display/Description

- (1) (E) (=(CALC)) Display shows "0".
- 0.

 $1)(2)\cdot(3)\times(4)(M+)$ 

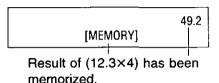

 $(3) (3) (4) (\times) (4) (M+)$ 

13.6 [MEMORY]

Result of (3.4×4) will be added to the memory.

 $1) \cdot (5) M+$ 

1.5 [MEMORY]

"1.5" will be added to the memory.

(5) (R·CM)

64.3 [MEMORY] Final result

(6) Return to initial display.

FEB. 27, 1994 SUN 09:25 AM

- (DONE)
  - You can correct mistakes made during calculations.

To reset a figure to "0" press (AC/C) once.

To clear "+", "-", "x", or "÷" press (AC/C) once or twice.

To clear "[MEMORY]" press (R·CM) twice.

- •When you press  $(+)\rightarrow (=)$ , the displayed number is added to itself. (Example:  $(5) \rightarrow (+) \rightarrow (=)$ , the answer is 10.)
- •When the result exceeds "9,999,999,999", or you try to divide by "0", "[ERROR]" is displayed. To clear "[ERROR]" press [AC/C].

# **Making the Address List**

You can enter up to 75 addresses.

**Example:** You want to enter the following name, the telephone number and address.

| Name           | Telephone No. | Address                               |
|----------------|---------------|---------------------------------------|
| MONICA SIMPSON | 123-456-7890  | 29 HICKS STREET<br>NEW YORK, NY 10004 |

### Operation

# ① Enter name. (= ADDRESS)) →MONICA SPACE (SIMPSON)

② Enter telephone number.
ENTER → 123 - 456 7890

### **Display/Description**

NAME : MONICA SIMPSON PHONE :

Name: up to 32 letters/numbers

 To add a new name, telephone number and address, press
 ADDRESS twice.

NAME: MONICA SIMPSON PHONE: 123-456-7890

Telephone number: up to 12 digits

③ Enter street name.
ENTER → 2 9 SPACE H I C K S
SPACE S T R E E T

STREET: HICKS STREET CITY ST.:

Street name: up to 32 letters/numbers

Enter city and state name.
 ENTER → N E W SPACE
 YOR K
 CODE · N Y SPACE
 100004

STREET: 29 HICKS STREE CITY,ST.: YORK,NY 10004

City and state name: 32 letters/numbers

Seturn to initial display.
ENTER→(DONE)

FEB.24,1994 THU 08:30 PM

| • | _ | 7 | = | , |
|---|---|---|---|---|
|   |   | æ | , |   |

How to correct a mistake

 Clear the incorrect letters/numbers under the cursor by pressing ✓ / ► / ► and (DELETE).

Pressing (AC/C) clears all of the letters/numbers on the line that the cursor is currently positioned at.

Entries will be sorted in alphabetical order according to the first name.

MONICA SIMPSON PAUL SMITH

ALICIA PRITCHETT MONICA SIMPSON PAUL SMITH

ALICIA PRITCHETT

### Searching an ADDRESS Record

Example: You want to know Monica's telephone number and address.

### Operation

- Search by name. ) (=(ADDRESS))→(FIND)
- (2) Enter name. MO(N)(C)A
- ③ Display the address record. (ENTER)
- (4) Return to initial display. DONE

### **Display/Description**

ENTER NAME:

ENTER NAME: MONICA

- You can also search using only the first letter of the name. Press vntil the desired name is displayed.
  - MONICA SIMPSON 123-456-7890

FEB.25,1994 FRI 10:24 PM

# Deleting an ADDRESS Record

### Deleting an ADDRESS Record

CPA can hold up to 75 addresses. If you have entered 75 addresses, you must delete old data in order to enter more

### Operation

### **Display/Description**

1) Repeat steps 1) through 3 on p 37

MONICA SIMPSON 123-456-7890

2 Delete a record CODE → DELETE → P or Y

DELETE RECORD N / M ?

N To cancel Y To execute

3 Return to initial display ENTER → (DONE)

FEB 25,1994 FRI 10 31 PM

### Putting the Paper Roll on the Printer

If you want to know what is in the memory for CHECK, CARD and ADDRESS use the REPORT function. This will show you the contents of the records on the display or will print them on the paper roll. If you want the records to be printed on the paper roll, please purchase a paper roll specified below and attach the paper roll to the printer.

Paper roll: 21/4" standard adding machine roll paper (diameter: 35/32" or less)

1. Put the paper roll on the paper feeder. Make sure the paper is fed from underneath not from the top.

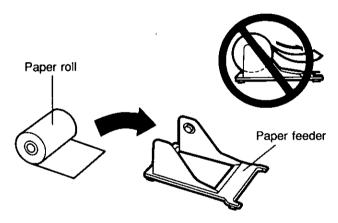

Connect the paper feeder to CPA on a stable or level surface. The two hooks of the feeder should be inserted into the holes on the bottom of CPA.

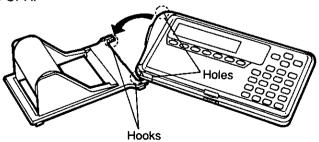

3. Open CPA by sliding the bottom cover knob to the right.

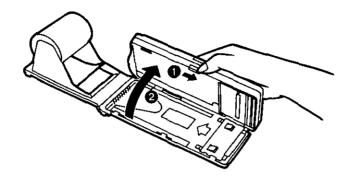

Pull the paper out forward along the paper setting lines marked on both sides and leave the paper out about 1/2 inch. (Be sure the paper is set exactly along the lines marked.)

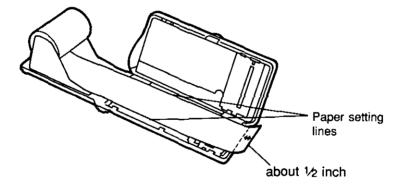

Close CPA while setting the paper exactly to the marks.

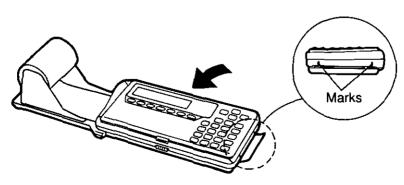

### Confirming Contents of CHECK/CARD/ADDRESS Records

Example: You want to print a list of checks from 01/01/94 to 01/31/94 (FIRST bank).

### Operation

### **Display/Description**

(1) Select item (Example: CHECK). (REPORT)

SELECT ITEM CHECK CARD ADDRESS

- If selecting "CARD" press (CARD) until the desired card record appears.
- Select search item (Example: DATE). **ENTER** → **(►)** twice

### Search item display for CHECK/CARD

ALL \*CHK# (D) ATE \*NONRECON. TAX \*NAME CLASS CATEGORY

### Search item display for ADDRESS

ALL SELECT

When selecting "ALL", jump to step (5). When selecting "SELECT", enter the name and jump to step (5).

ALL

: All CHECK/CARD/PHONE records

CHECK#

: Records within a specified range of check

numbers or records of ATM withdrawals

and/or charges

DATE

: Records with specified date

NONRECON.: Records that have not been reconciled

TAX

: Records entered as "Tax-related"

NAME

: Records for specified payee

CLASS

: Records in specified class

CATEGORY: Records in specified category

SELECT

: Can be searched by entering a desired name.

<sup>\*:</sup> Can not be selected, when selecting "CARD"

### Confirming Contents of CHECK/CARD/ADDRESS Records

③ Enter start date (ENTER)→(0)(1)(0)(1)(9)(4)

START DATE 01 / 01 / 94 END DATE / /

Start date must be before end date

(4) Enter end date (ENTER)→(0)(1)(3)(1)(9)(4)

START DATE 01 / 01 / 94 END DATE 01 / 31 / 94

(5) Select "SEND TO PRINTER"

ENTER→▼

VIEW ON SCREEN SEND TO PRINTER

 If you want to view the contents of it, select "VIEW ON SCREEN"

6 Print report
ENTER

PRINTING REPORT

Return to initial display

[DONE]

FEB 27,1994 SUN 9 30 PM

### How to view CHECK records

(When selecting "VIEW ON SCREEN" in step (5)

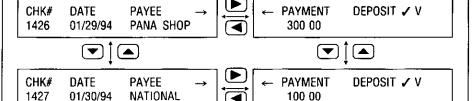

•The final screen of the check report shows "CUR BAL" (Current Balance) and "REP TOTAL" (Report Total) "CUR BAL" shows the current checking account balance and "REP TOTAL" shows the total amount that you have entered as check data

### When printing has finished:

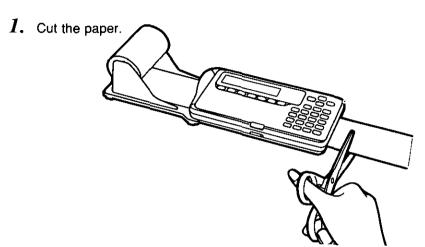

- Open CPA by sliding the bottom cover knob to the right (refer to step 3 on p. 40).
- $oldsymbol{3}_{oldsymbol{\cdot}}$  Pull the paper roll out of CPA.

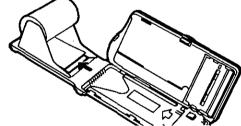

- Close CPA (refer to step 5 on p. 40).
- *5*. Remove the paper feeder from CPA by holding the paper feeder down with your hands.

### Showing Remaining Memory for CHECK, CARD and ADDRESS

### Operation

### Display/Description

① CODE → M

CHECK:

3/500 FULL 2/200 FULL

② Show memory for ADDRESS.

ADDRESS:

2/75 FULL

Return to initial display.
DONE

FEB.25,1994 FRI 08:30 PM

### **Showing Remaining Battery Power**

### Operation

### Display/Description

① CODE →B

NI-CD BATTERY

 When AC adaptor is inserted the display shows "CHARGING..." for a few seconds then returns to the previous display.
 If Ni-Cd battery is full, the display shows "EMP TERM FULL".

**CAUTION:** The remaining battery power may be shown incorrectly when used under unusual high or low temperature.

CAUTION: If you forget your password you have to use the "Resetting CPA (Clears all memory)" on p 14 to 15

Using the "Resetting CPA (Clears all memory)" also clears all

memory that has been entered

### Entering the password

Example: You want to enter the password "0321"

### Operation

### (1) Enter password **SETUP**→ wice→ twice→

- $\rightarrow$  ENTER  $\rightarrow$  0 (3)(2)(1)
- (2) (ENTER)→(►) or (Y)
- (3) Return to initial display **ENTER**→**DONE**

### Display/Description

NEW PASSWORD 0321 ☐

Password up to 7 letters/numbers

NEW PASSWORD 0321 ARE YOU SURE N/M ?

> FEB 25,1994 FRI 08 38 PM

After setting the password, CPA requires you to enter it whenever using the (CHECK), (CARD), (ADDRESS), (REPORT) or (SETUP) functions When entering the password, it will not be shown on the display

8

### Changing/Clearing the password

Example: You want to change the password from "0321" to "Q30A".

### Operation

### Display/Description

(1) (SETUP)

DATE CHECK CARD PAYLIST PRINTER MORE \$\( \)

 If the display shows "ENTER PASSWORD" enter the preset password.

② Enter old password.

▼ twice→ ► → ENTER

→(0)(3)(2)(1)

ENTER PASSWORD :

③ ENTER→ or Y

0321 CHANGE PASSWORD N/Y ?

④ Enter new password.

(ENTER → Q 3 0 A)

NEW PASSWORD : Q30A ☐

 If you want to clear the password, press ENTER to leave it blank, then press
 DONE to return to initial display.

(5) (ENTER)→(▶) or (Y)

NEW PASSWORD : Q30A ARE YOU SURE N / [?] ?

(6) (ENTER)→(DONE)

FEB.25,1994 FRI 08:30 PM

### **Transferring Data**

### **Connecting CPA to Another CPA**

KX-RC20 (optional), an interface cable for data transfer with another CPA, must be purchased before data can be transferred.

- Turn off both CPAs.
- 2. Open the jack covers of both CPAs.

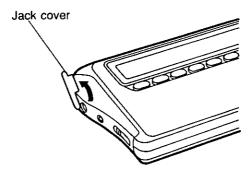

- •When a cable is not plugged into the jacks, be sure to insert the jack covers. Dust or dirt particles may get into them or static electricity may occur around them.
- 3. Plug the interface cable into the interface connectors of both CPAs. Be sure to plug the cable in securely.

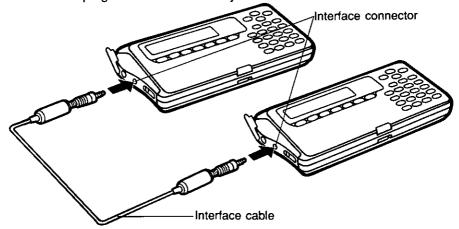

4. Turn on both CPAs.

## Transferring Data

### **Setting the Link Parameter**

Before transferring data, both CPAs must be set to the same baud rate (baud rate of 9600 is set at the factory).

### Operation

### **Display/Description**

Select the baud rate (Example: 9600).
 SETUP → twice → ENTER
 (Select LINK)

BAUD: 2400 4800 9600

② Confirm the other parameters.
(ENTER)→(►) or (Y)

PARITY: NONE STOP: 1BIT LENGTH: 8BITS OK N/M?

Parity bit: Stop bit: no parity

1 bit

Data length: 8 bits

 These parameters are for communication with a personal computer.

③ Return to initial display.
ENTER → DONE

FEB.25,1994 FRI 08:38 PM

4 Set the same baud rate of the other CPA in the same way.

### Performing the transfer

Note: When receiving data, all existing data is deleted.

**Example:** You want to transfer all the data from CPA-a (sender) to CPA-b (receiver).

### Operation

### **Display/Description**

① On CPA-a: Select item to be sent (Example: ALL). CODE→L→ENTER (Select SEND) ALL CHECK CARD ADDRESS

(2) On CPA-b:

Receive the data.

CODE → L → ► → ENTER (Select RECEIVE)

 $\rightarrow$  or  $Y \rightarrow$  ENTER (Select Y)

(3) On CPA-a:

Send the data.

ENTER)

RECEIVING . . . PRESS DONE KEY TO EXIT

CPA-b is ready to receive the data.

SENDING . . . PRESS DONE KEY TO EXIT

- •Press ENTER within 30 seconds, or "LINK ERROR" will occur.
- To stop transferring data. press **DONE** on either CPA-a or CPA-b.

The data on the way is transferred to CPA-b (receiver).

(4) On both CPAs Return to initial display. DONE → DONE

FEB.25.1994 FRI 09:12 PM

- Before starting the transfer, make sure that the memory size of CPA-b is larger than the existing data size of CPA-a. If not, the existing data of CPA-b will all be cleared. If necessary, delete some records in CPA-a.
- If KX-RC100 is the sender, the data of Second Bank, Cash, Card #6~10 and Phone will not be sent to CPA (KX-RC95).
- ●If KX-RC105 is the sender, the data of Second Bank, Cash and Card #6~10 will not be sent to CPA (KX-RC95).
- •"LINK ERROR" will occur in the following cases:
  - If the baud rate is different between the CPA units.
  - If the CPA units are not connected correctly by the interface cable.
  - 3. If address data is sent to a CPA which has phone data.
  - 4. If phone data is sent to a CPA which has address data.
- Withdrawats and service charges are entered on a KX-RC100/105 by entering 0 as the check number. When this data is transferred to a KX-RC95 it will be included when you make a report and select the check number as "A", "S" or "O" (p. 24, 41). To search for this type of record on a KX-RC95, press (FIND) and enter "0" as the check number (p. 28).

### **Troubleshooting Guide**

When trouble occurs, check the following points before returning CPA for service

| Trouble                                                                        | Cause                                                               | Procedure                                                                                                    |
|--------------------------------------------------------------------------------|---------------------------------------------------------------------|----------------------------------------------------------------------------------------------------|
| Press a key but nothing appears on the display                                 | CPA is not turned on                                                | Turn the power switch on (See p 13)                                                                                                    |
| Press a key but nothing enters                                                 | The bottom cover is open                                            | Close the bottom cover (See p 15)                                                                                                    |
| Turn on the power switch, but nothing appears on the                           | The battery is not charged                                          | Charge the battery for about three (3) hours (See p 11)                                                                                                    |
| display                                                                        | The battery pack is not installed                                   | Install the battery pack (See p 56)                                                                                                    |
|                                                                                | The protective sheet has not been removed from the battery terminal | Remove the protective sheet (See p 5)                                                                                                    |
|                                                                                | The power switch is not operated correctly                          | Try turning on again following procedure on p 13 If nothing appears on the display, press the reset switch with the tip of a ball-point pen (p 53) then slide the power switch again |
| The remaining battery amount is incorrectly displayed                          | The battery has become inactive                                     | Keep operating CPA until "WEAK BATTERY" is displayed then recharge the battery (See p 11)                                                                                            |
| The display shows "INSERT AC ADAPTOR" and CPA will not accept any key function | The battery is empty                                                | Plug in the AC adaptor<br>and charge the battery for<br>about three (3) hours<br>(See p 11)                                                                                          |

Troubleshooting (continued)

| Trouble                                                                                                    | Cause                                                                               | Procedure                                                                                                    |
|----------------------------------------------------------------------------------------------------|-------------------------------------------------------------------------------------|----------------------------------------------------------------------------------------------------|
| The display shows "CHANGE LITHIUM BATTERY" and CPA will not accept any key function.                       | The life of the lithium battery is terminated.                                      | Go to a service center to have the battery pack exchanged. (See the included list of authorized service centers.)                                                                                                    |
| CPA does not print correctly or printing is blurred.                                                       | The ribbon cassette is not installed or is installed incorrectly.                   | Install ribbon cassette correctly. (See p. 54)                                                                                                    |
|                                                                                                    | The ribbon cassette is run out.                                                     | Replace with new ribbon cassette.<br>(See P. 54)                                                                                                    |
| The printing positions are not correct.                                                                    | The printing positions are set incorrectly.                                         | Set the printing positions correctly. (See p. 20)                                                                                                    |
| A check is not fed.                                                                                        | A check is not set on the printer correctly.                                        | Set a check on the printer correctly.<br>(See p. 19)                                                                                                    |
| The display shows "MEMORY ERROR". CPA does not operate properly, or memory may contain garbled characters. | Noise on the AC line or static electricity may prevent CPA from operating properly. | Turn the power switch off for a few seconds then turn the power switch on again. If the CPA does not function properly, reset CPA (p. 53), and then print the records on the paper roll. If the CPA still does not function properly, perform a total reset following the procedure on p. 14. |

Troubleshooting

### Operation

- Display/Description
- 1 Insert the paper roll (refer to steps 1 through 5 on p. 39–40).
- ② Adjust print.

  SETUP → ▼ three times

  (Select PRINT ADJUST)

 $\rightarrow$  ENTER  $\rightarrow$   $\triangleright$  or  $\bigcirc$  (Select Y)

ADJUST PRINT N/Y?

(3) (ENTER)

**Example of print:** 

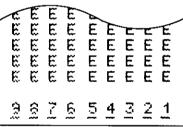

PRINTING . . .

SELECT DESIRED NUMBER 9 8 7 6 5 4 3 2 1

Select the best print number.
 (Example: 3)

(3)

or

**▶** twice→(**ENTER**)

Example of print:

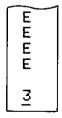

PRINTING . . .

ADJUST PRINT N/Y?

(Select N)

Return to initial display.

(ENTER)→(DONE)

FEB.20,1994 SUN 09:30 PM

### Resetting CPA without Disturbing the Memory

If CPA is exposed to intense noise or a strong shock during operation it may get out of order and not accept any key function. When this occurs, follow the procedures below to reset CPA without harming the memory.

1. Open the bottom cover by sliding the bottom cover knob to the right.

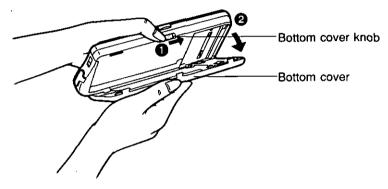

2. Press the reset switch with the tip of a ball-point pen.

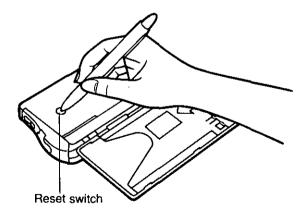

## Changing the Ribbon Cassette

### **Changing the Ribbon Cassette**

When the printing starts to fade, purchase a new ribbon cassette, KX-RC10 (optional), and replace with the new ribbon cassette. (Only use Panasonic KX-RC10. Other ribbons may damage the unit.)

Open the bottom cover by sliding the bottom cover knob to the right.

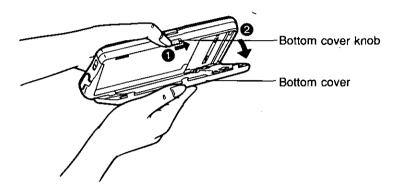

2. Push the printer open lever and pull up the printer as indicated by the arrows.

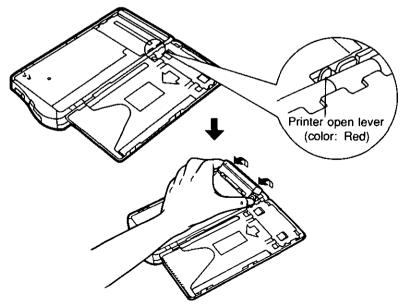

Remove the old cassette and install a new one. Make sure the ribbon is between the printhead and the ribbon guider sheet.

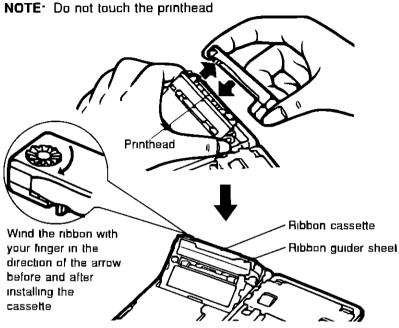

4. Press the printer down until it clicks into place

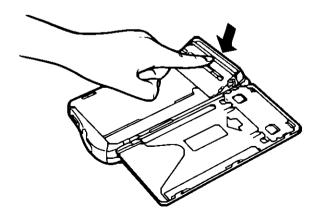

### **Changing the Battery Pack**

Even though operated and charged correctly, the battery life will terminate. When this occurs, purchase a new Ni-Cd battery pack, KX-RC30 (optional). and replace the old battery pack.

- $oldsymbol{I}_{oldsymbol{\cdot}}$  Turn off CPA and unplug the AC adaptor.
- 2. Open the bottom cover and remove the battery pack screw.

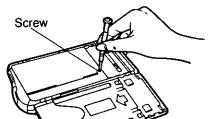

3. Remove the old battery pack and install the new one.

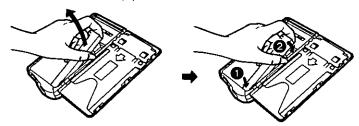

Replace and tighten the screw.

After exchanging the battery pack be sure to plug in the AC adaptor and recharge the battery for about three (3) hours as the remaining battery amount will be incorrectly displayed.

CAUTION: To reduce the risk of fire or injury, read and follow these instructions carefully.

- Never disassemble or modify the battery pack. It is made of strong alkali and may irritate skin or damage clothes.
- Never short-circuit the battery pack. Overheating the battery pack may cause burns.
- Never dispose of the battery pack in a fire. It may explode.
- Never try to recharge the battery without the pack unit. Always recharge the entire battery pack CPA.

### **Specifications**

CHECK Memory : 1 bank name 500 checks

CARD Memory : 5 card names 200 entries

ADDRESS Memory : 75 addresses

Clock : Year, month, day, day of the week, hour, AM/PM

From 1992 to 2091 ±30 seconds/month (at 25°C)

Calculation : Up to 10 digits: Addition, Subtraction,

Multiplication, Division

Printer : 4-pin dot matrix printer

Print Speed : About 20 seconds/check

Ribbon : Fabric ribbon

Display : Liquid Crystal Display

Display Size : 23-characters×2-line

Interface : Interface with other CPA (Using optional

KX-RC20); Interface with a personal computer

(Using optional KX-RC21 or KX-RC22)

Power Requirements : AC 120 V±10%, 60 Hz, Ni-Cd Battery

(For memory back-up: lithium battery)

Auto Shut-OFF : After about 5 minutes with battery unit

Memory Life : Minimum 5 years (with lithium battery)

Power Consumption : Refer to the nameplate on the bottom of CPA

Operating Temperature : 5°C (41°F) to 35°C (95°F)

Operating Humidity : 20 to 80% RH

Storage Temperature : -20°C (-4°F) to 60°C (140°F)

Dimensions : 183 (W)×88 (D)×29.8 (H) mm

 ${77/32}^{\circ}(W) \times 3^{15/32}^{\circ}(D) \times 1^{3/16}^{\circ}(H)}$ 

Mass {Weight} : 0.385 kg (0.85 lb)

### **List of Display Messages**

| * ADDRESS DATABASE FULL * Address database is full.                                                                             |     |
|----------------------------------------------------------------------------------------------------|-----|
|                                                                                                    |     |
| ADJUST PRINT N/Y? Do you want to adjust the print? (See p. 52)                                                                  |     |
| ALL CARD CHARGE DELETED All records relating to this card will be CONTINUE N/Y?  deleted.  Do you want to continue? (See p. 34) |     |
| ARE YOU SURE N/Y? Are you sure you want to enter, chan clear the password? (See p. 45–46)                                       |     |
| BOTTOM COVER IS OPENThe bottom cover is open. (See p. 15                                                                        | )   |
| BUILDING REPORT                                                                                                    |     |
| CANNOT PRINT This check has already been printed. CHECK ALREADY PRINTED                                                         |     |
| CANNOT PRINTYou cannot print deposit, withdrawal a DEPOSIT, ATM, SVC, OTH service charge data.                                  | and |
| CANNOT PRINT This check has been voided. VOIDED CHECK                                                                           |     |
| st CARD DATABASE FULL $st$ Card database is full.                                                                               |     |
| CHANGE LITHIUM BATTERY!Please change the lithium battery.                                                                       |     |
| CHANGE PASSWORD N/Y ? Do you want to change the password                                                                        | ?   |
| CHARGING                                                                                                    |     |
| CHECK ALREADY ENTERED The same check number or zero (0) I been entered.                                                         | nas |
| * CHECK DATABASE FULL *Check database is full.                                                                                  |     |
| CHECK NOT INSERTED A check has not been placed inside to continue n/y? printing area. (See p. 19)                               | ne  |
| DELETE ALL DATA N/Y?Do you want to delete all data?                                                                             |     |
| DELETE RECORD N/Y ? Are you sure you want to delete the record?                                                                 |     |
| $\star$ DELETED $\star$ The record has been deleted.                                                                            |     |

| Message                                        | Description                                                             |
|------------------------------------------------|-------------------------------------------------------------------------|
| END OF BLOCK DELETE RECORDS N/Y?               | Do you want to delete a block of records?                               |
| END OF LINK                                    | Sending or receiving is done.                                           |
| END OF TRANSACTION                             | This line is the end of the transaction.                                |
| [ERROR]                                        | Error has occurred during calculating.                                  |
| * ERROR *                                      | Will be displayed if consecutive payments or deposits exceed 99,999.99. |
| ERROR ADDRESS TOO LARGE<br>PRESS ANY KEY       | . Memory became full while receiving address data.                      |
|                                                | . Memory became full while receiving card data.                         |
| ERROR CHECK TOO LARGE<br>PRESS ANY KEY         | . Memory became full while receiving check data.                        |
| EXISTING DATA SHOULD BE DELETED CONTINUE N/Y ? | . This action deletes existing data. Are you sure?                      |
| INSERT AC ADAPTOR THEN PRESS ANY KEY           | . Insert AC adaptor and recharge the Ni-Cd battery. (See p. 11)         |
| * Invalid password $*$                         | . Invalid password was entered.                                         |
| * LINK CANCELED *                              | . Sending or receiving is canceled.                                     |
|                                                | . Error has occurred while sending or receiving data. (See p. 49)       |
| LOCATIONS SELECTED PRINT DEMO N/Y?             | . Do you want to print a demo?                                          |
| [MEMORY]                                       | . Data is stored in memory.                                             |
| MEMORY ERROR! PRESS ANY KEY                    | 40 40 10 10 10 10 10 10 10 10 10 10 10 10 10                            |
| * NO CARD RECORDS *                            | . There are no card records in memory.                                  |
| * NO CHECK RECORDS *                           | . There are no check records in this account.                           |

| 1   | 1   |
|-----|-----|
| JVI |     |
| 555 | , ( |
| 9   |     |

| Message                                   | Description                                                                                                    |
|-------------------------------------------|----------------------------------------------------------------------------------------------------|
| NO NI-CD BATTERY!<br>PRESS ANY KEY        | Ni-Cd battery is not connected. (See p. 56)                                                                         |
| NO PAYEE LIST ENTRIES                     | There are no payee list entries in memory.                                                                          |
| * NOT FOUND *                             | The required record is not found.                                                                                   |
| st number must be 1-25 $st$               | Payee list number must be 1 to 25.                                                                                  |
| PAPER NOT INSERTED CONTINUE N/Y ?         | Paper roll is not inserted. (See p. 39-40)                                                                          |
| * PRINT CANCELED *                        | Print is canceled.                                                                                                  |
| PRINT CHECK N/Y ?                         | Will you print the check?                                                                                           |
| * PRINTER ERROR * COVER OPEN              | The cover is open.                                                                                                  |
| st printer error $st$ Printer not ready   | Something is wrong with the printer.                                                                                |
| PRINTING                                  | The check is being printed.                                                                                         |
| PRINTING AREA OVER CONTINUE N/Y?          | Payee's name will overlap the \$ sign or your entered data will exceed the printable area. Do you want to continue? |
| PRINTING REPORT                           | The machine is printing the report.                                                                                 |
| RECEIVING                                 | The machine is receiving data via transfer.                                                                         |
| RECHARGE NI-CD BATTERY !<br>PRESS ANY KEY | Recharge the Ni-Cd battery.                                                                                         |
| SEARCHING                                 | Searching the records.                                                                                              |
|                                           | The machine is sending the data via transfer.                                                                       |
| WEAK LITHIUM BATTERY!<br>PRESS ANY KEY    | Lithium battery is getting weak.                                                                                    |
| WEAK NI-CD BATTERY!<br>PRESS ANY KEY      | Ni-Cd battery is getting weak.                                                                                      |

### **Appendix**

### **List of Code Key Functions**

**CODE**→**B** Shows the remaining battery power on the display.

When AC adaptor is inserted the display shows

"CHARGING..." for a few seconds.

If Ni-Cd battery is full, the display shows

"EMP **IIIII** FULL".

**CODE**→**D** Adjusts the contrast of the display.

CODE → L Sends (receives) data to (from) another CPA or to a

personal computer.

(CODE)→(M) Shows the remaining CHECK, CARD and ADDRESS

memory.

(CODE)→(V) Voids a check.

(CODE)→(DELETE) Deletes a CHECK/CARD/ADDRESS record.

Deletes current entry or moves cursor to the first

column.

(CODE) FIND) Displays the previous record when searching by date.

ATM, SVC or OTH,

**CODE** → Jumps up to the previous CHECK/CARD/ADDRESS

record.

**CODE**→ Jumps down to the next CHECK/CARD/ADDRESS

record.

(CODE)→(AC/C) Enters " " ".

(CODE)→(R·CM) Enters "^".

(CODE)→(M+) Enters "~".

(CODE)→(7) Enters "@".

CODE →8 Enters "%".

CODE → 9 Enters "`".

(CODE)→(÷) Enters " ´ ".

These five accent symbols (" ^ ^ ^ can only be used in combination with the characters shown.

ÄËÏÖÜ ÁÉÍÓÚ ÀÈÌÒÙ ÂÊÎÔÛ Ñ

List of Code Key Functions CODE)→(X)

(CODE)→(1)

CODE → 2

Enters "/".

Enters "¥".

Enters "#".

Enters "&".

Enters "(".

Enters ")".

CODE →3

CODE → -

(CODE)→(0)

**CODE**→•

CODE →=

CODE → +

Enters "\*".

Enters "¢".

Enters ": ".

Enters ", ".

Enters "'".

Enters "\$".

### **Category List**

The 50 categories are listed in the alphabetical order.

A

AUTO AUTO FUEL AUTO LOAN AUTO SERVICE

<u>B</u>

BANK CHARGE BONUS

C

**∆ppendix** 

Category List

CHARITY CHILDCARE CHRISTMAS CLOTHING COMMISSION

D

DINING DIVIDND INCM DUES E

EDUCATION ENTERTAIN

G

GIFT RECVD GIFTS GROCERIES

H

HOME REPAIR HOUSEHOLD HOUSING

Ī

INSURANCE INT INCM INT PAID INVEST EXP INVEST INCM L

LATE FEES

M

MEDICAL MISC MORTGAGE

O

OTHER EXP

R

RECREATION RENT PAID REPAIRS

 $\underline{\mathbf{S}}$ 

SALARY SUBSCRIPT SUPPLIES [

TAX
TAX FEDERAL
TAX FICA
TAX OTHER
TAX PROPERTY
TAX STATE
TELEPHONE
TRAVEL

 $\underline{\mathbf{U}}$ 

UTILITIES
UTL GAS/ELEC
UTL WATER

62

### **Options**

The following options are available through your local authorized parts distributor.

| Part No. | Description                                                  | Comment |
|----------|--------------------------------------------------------------|---------|
| KX-RC10  | Fabric ribbon                                                | 1 unit  |
| KX-RC20  | Interface cable for data transfer with other CPA             | 1 unit  |
| KX-RC21  | Interface adaptor for data transfer with a personal computer | 1 unit  |
| KX-RC22  | Interface adaptor for data transfer with a Macintosh         | 1 unit  |
| KX-RC30  | Ni-Cd battery pack                                           | 1 unit  |

Index

| Α                                 | D                                                                    |
|-----------------------------------|----------------------------------------------------------------------|
| AC adaptor 5, 11                  | DC IN jack                                                           |
| Accessories5                      | DELETE key10                                                         |
| Account name17                    | Deleting                                                             |
| ADDRESS key10                     | ADDRESS record                                                       |
| Address list, making              | CARD record34                                                        |
| Adjust print                      | CHECK record30                                                       |
| ATM (Automated teller machine) 24 | Deposit                                                              |
| Auto shut-off                     | Display                                                              |
|                                   | Display contrast, adjusting 16                                       |
| В                                 | Display message58                                                    |
| B                                 | DONE key                                                             |
| Balance17                         | 2012 to, 11111111111111111111111111111111111                         |
| Bank name, entering17             |                                                                      |
| Battery pack, changing56          | E                                                                    |
| Bottom cover                      | ENTER key10                                                          |
| Bottom cover knob 9, 14, 19       |                                                                      |
|                                   | F                                                                    |
| С                                 |                                                                      |
|                                   | Figure keys10                                                        |
| CALC key                          | FIND key                                                             |
| CALCULATOR35                      | FIRST bank17                                                         |
| CARD key                          | Function keys                                                        |
| Card list, making31               | •                                                                    |
| CATEGORY23                        | G                                                                    |
| Category list                     |                                                                      |
| Charging                          | Guide tabs                                                           |
| Check                             |                                                                      |
| inserting19                       | Н                                                                    |
| issuing                           |                                                                      |
| size19                            | Household AC11                                                       |
| storage area                      |                                                                      |
| with duplicate copies19           |                                                                      |
| CHECK key10                       |                                                                      |
| CLASS23                           | Interface                                                            |
| Clock, setting16                  | cable                                                                |
| CODE key10                        | connector9                                                           |
| Code key function61               |                                                                      |
| Connecting                        | J                                                                    |
| CPA11                             | [and any and any and any and any any any any any any any any any any |
| household AC                      | Jack cover9                                                          |
| Contrast, display                 |                                                                      |
| Credit card32                     | K                                                                    |
| Cursor kevs 10                    | Keyboard 9 10                                                        |

| L                                               | R                           |
|-------------------------------------------------|-----------------------------|
| Lid sensor9                                     | Rechargeable battery        |
| LIST # key10                                    | RECON, key10                |
| LIGHT HOLY !!!!!!!!!!!!!!!!!!!!!!!!!!!!!!!!!!!! | Reconciling check           |
|                                                 | REPORT39                    |
| M                                               | REPORT key                  |
| Memory, remaining                               | Reset switch                |
| ADDRESS44                                       | Resetting                   |
| Battery power                                   | Ribbon cassette             |
| CARD44                                          | Ribbon cassette, changing54 |
| CHECK                                           | Hippori bassette, changing  |
|                                                 |                             |
|                                                 | <u></u>                     |
| N                                               | Searching                   |
| Ni-Cd battery                                   | ADDRESS record              |
| ,                                               | CARD record                 |
|                                                 | CHECK record 28             |
|                                                 | Setting clock               |
| Options                                         | SETUP key10                 |
| •                                               | Showing                     |
| P                                               | ADDRESS record44            |
|                                                 | CARD record44               |
| Paper leeder                                    | CHECK record                |
| Paper roll39                                    | SPACE key10                 |
| Paper sensor9                                   | Specifications              |
| Part names9                                     | Sub function keys10         |
| Password                                        | SVC (Service charges)24     |
| Changing46                                      | avo (dervice bridged)       |
| Clearing46                                      |                             |
| Entering45                                      | T                           |
| Payee list18                                    | TAX23                       |
| Platen                                          | Template                    |
| Power Supply                                    | Template ruler              |
| Power switch                                    | Transferring data47         |
| Precautions                                     | Troubleshooting 50          |
| PRINT key10                                     | Turning off                 |
| Print position20                                | Turning on                  |
| Printer9, 39                                    |                             |
| Prinler                                         |                             |
| apen lever54                                    |                             |
| parts                                           | Upper cover                 |
| Printing check25                                |                             |
| Protective sheet5                               | V                           |
|                                                 |                             |
|                                                 | Vaiding check29             |

### Servicenter Directory

### PRODUCT INFORMATION - OPERATION ASSISTANCE

DIAL TOLL FREE: 1-800-CPA-7033 (1-800-272-7033)

Customer Service Center 2F-3, One Panasonic Way, Secaucus, NJ 07094 (Headquarters)

201-348-9090 (9:00am-8:00pm Monday-Friday, EST)

### SERVICE INQUIRIES

### Regional Customer Care Department

NORTHEAST

2221 Cabot Boulevard West Suite A L'anghorne, PA 19047 215-741-0676

CT, DE, ME, MD, MA, NH, NJ, NY, PA, BI, VT, VA, DC, WV, Eastern OH MIDWEST

1703 North Randall Road Elgin, IL 60123 708-468-5530

Covers: IL, IN, IA, KS, KY, MI, MN, MD, NE, ND, SD,

WI, Western DH

WESTERN

6550 **H**atella Avenue Cypress, CA 90630 714-373-7440

Covers:

AK, AZ, CA, CO, ID, MT, NV, NM, OR, UT, WA, WY, HI SOUTHERN

1854 Shackleford Court Suite 4105 Norcross, GA 30093 404-717-6528

Covers:

AL, AR, FL, GA, LA, MS, NC, DK, SC, TN, TX

### PRODUCT SERVICE

### Factory Servicenters

TENNESSEE

919-8th Avenue South Nashville, TN 37203 515-244-4434

### AUTHORIZED SERVICENTERS - PARTS DISTRIBUTOR LOCATIONS

To locate an independent authorized servicenter or parts distributor in your area, within the USA dial toll free 1-800-545-2672, 24 hours a day, 7 days a week.

### ACCESSORY PURCHASES

1-800-332-5368 (Consumer Orders Only)

Matsushita Services Company Box 01, 545 Tollgate Road Suite C, Elgin, IL 60123 (8:00am-7:30pm Monday-Thursday; 8:00am-5:00pm Friday; 9:00am-12:30pm Saturday; CST) (Visa, Mastercard, Discover card, Check or Money Order)

### If you ship the product:

Carefully pack and send it prepaid, adequately insured and preferably in the original carton. Attach a postage-paid letter, detailing the complaint, to the outside of the carton. DO NOT send the product to the Executive or Regional Sales offices. They are NOT equipped to make repairs.

### PANASONIC COMPANY, DIVISION OF MATSUSHITA ELECTRIC CORPORATION OF AMERICA

One Panasonic Way Secaucus, New Jersey 07094

PANASONIC COMPANY (WEST) OF AMERICA, DIVISION OF MATSUSHITA ELECTRIC CORPORATION OF AMERICA

6550 Katella Avenue Cypress, CA 90630

### PANASONIC CHECK PRINTING ACCOUNTANT LIMITED WARRANTY

Panasonic Company or Panasonic Company (West) of America (collectively referred to as "Panasonic") will repair this product with new or rebuilt parts, free of charge, in the U.S.A. from the date of the original purchase in the event of a defect in materials or workmanship as follows:

Check Printing Accountant—for One (1) Year.

Batteries (When applicable)—New rechargeable batteries in exchange for defective rechargeable batteries—For ten (10) days.

Non-rechargeable batteries are not warranted.

One (1) Year Extended Warranty on Lithium Battery—New lithium battery in exchange for a defective lithium battery during the second (2nd) year after the original purchase; purchaser pays for all labor charges for removal and installation of the lithium battery.

Carry-in or Mail-in service in the continental U.S.A. can be obtained during the warranty period by contacting a Matsushita Services Company (MSC) Factory Servicenter listed in the Servicenter Directory. Or call 1-800-545-2672, toll free, to locate an authorized MSC Servicenter.

This Warranty is extended only to the original purchaser. A purchase receipt or other proof of date of original purchase will be required before warranty performance is rendered.

This warranty only covers failures due to defects in materials or workmanship which occur during normal use and does not cover the print ribbon or damage which occurs in shipment or failures which are caused by products not supplied by Panasonic or failures which result from accident, misuse, abuse, neglect, mishandling, misapplication, interfacing, setup, adjustments, improper maintenance, line power surge, introduction of sand, dust,

humidity and liquids, modification, or commercial use of the product, such as hotel, office or rental use of the product, or service by anyone other than an MSC Factory Servicenter or damage that is attributable to acts of God.

### LIMITS AND EXCLUSIONS

There are no express warranties except as listed above. PANASONIC SHALL NOT BE LIABLE FOR INCIDENTAL, CONSEQUEN-TIAL OR PUNITIVE DAMAGES, INCLUDING. WITHOUT LIMITATION, LOSS OF GOOD-WILL, PROFITS OR REVENUE, LOSS OF USE OF THIS PRODUCT OR ANY ASSOCI-ATED EQUIPMENT, COST OF SUBSTITUTE EQUIPMENT, DOWNTIME COSTS, OR CLAIMS'OF ANY PARTY DEALING WITH BUYER FOR SUCH DAMAGES, RESULTING FROM THE USE OF THIS PRODUCT, OR ARISING OUT OF ANY BREACH OF THIS WARRANTY OR CONTRACT, NEGLIGENCE. OR ANY OTHER LEGAL THEORY, ALL EX-PRESS AND IMPLIED WARRANTIES, IN-CLUDING THE WARRANTIES OF MER-CHANTABILITY, ARE LIMITED TO THE AP-PLICABLE PERIOD SET FORTH ABOVE. Some states do not allow the exclusion or limitation of incidental or consequential damage, or limitations on how long an implied warranty lasts, so the above exclusions or limitations may not apply to you.

This warranty gives you specific legal rights and you may also have other rights which vary from state to state.

If a problem with this product develops during or after the warranty period, you may contact your dealer or Servicenter. If the problem is not handled to your satisfaction, then write to the Customer Service Center at the company address indicated above.

Panasonic Company
Division of Matsushita Electric Corporation of America
One Panasonic Way, Secaucus, New Jersey 07094

Panasonic Company (West) of America Division of Matsushita Electric Corporation of America 6550 Katella Avenue, Cypress, California 90630